## **Navodila za uporabo eSlog 2.0 v TRONpos blagajni**

1. Napotimo se v modul »Dokumenti«, izberemo »Uvozi« (1) in nato »ESLOG račun 2.0« (2).

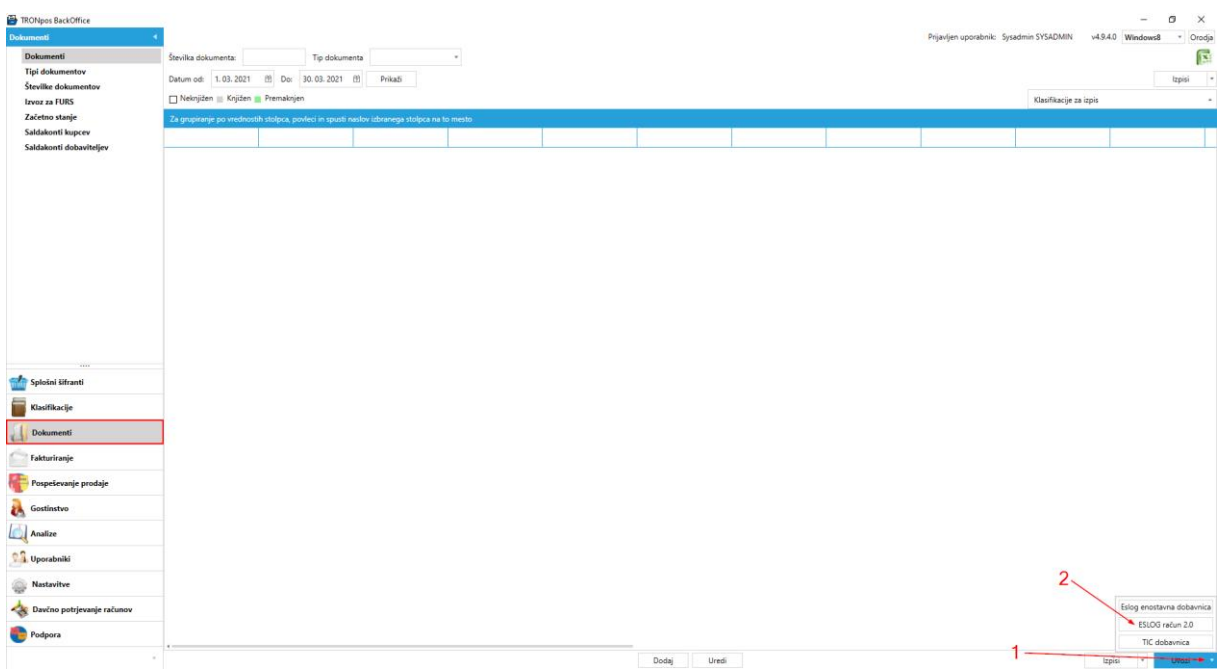

2. Odpre se okno, kjer poiščemo .XML datoteko za uvoz e-računa. Nato kliknemo na želeno datoteko ter gumb »Odpri« (3)

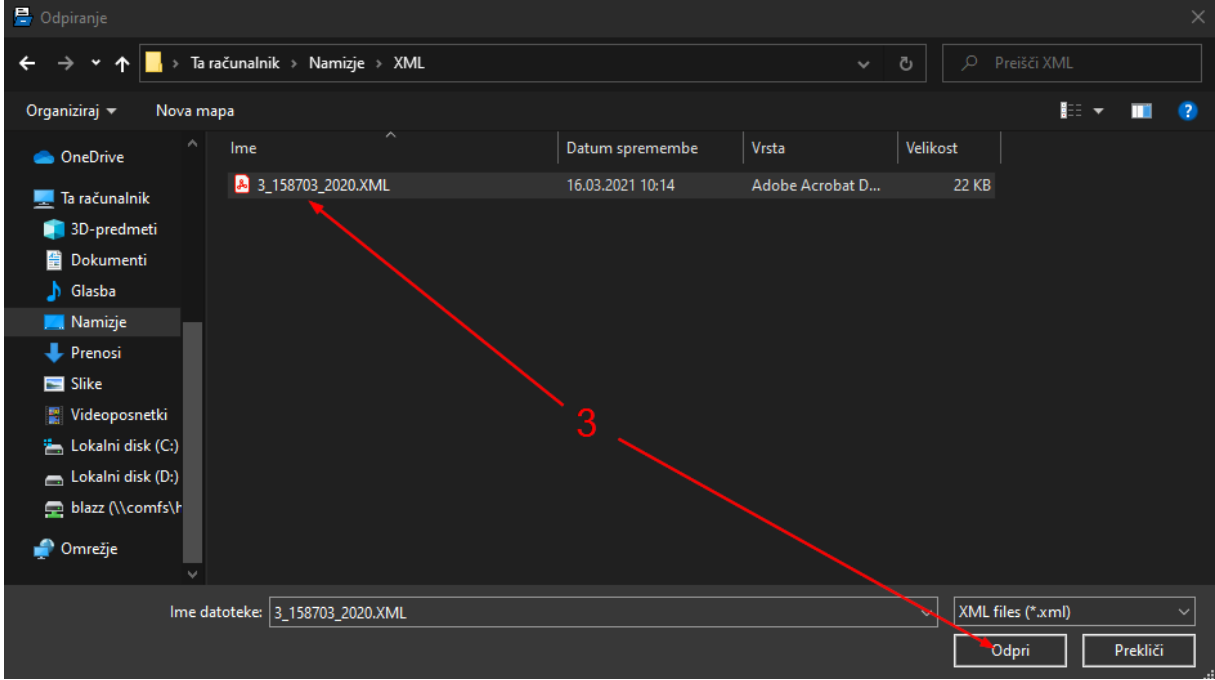

3. Odpre se novo okno z vsemi artikli, ki so na e-računu.

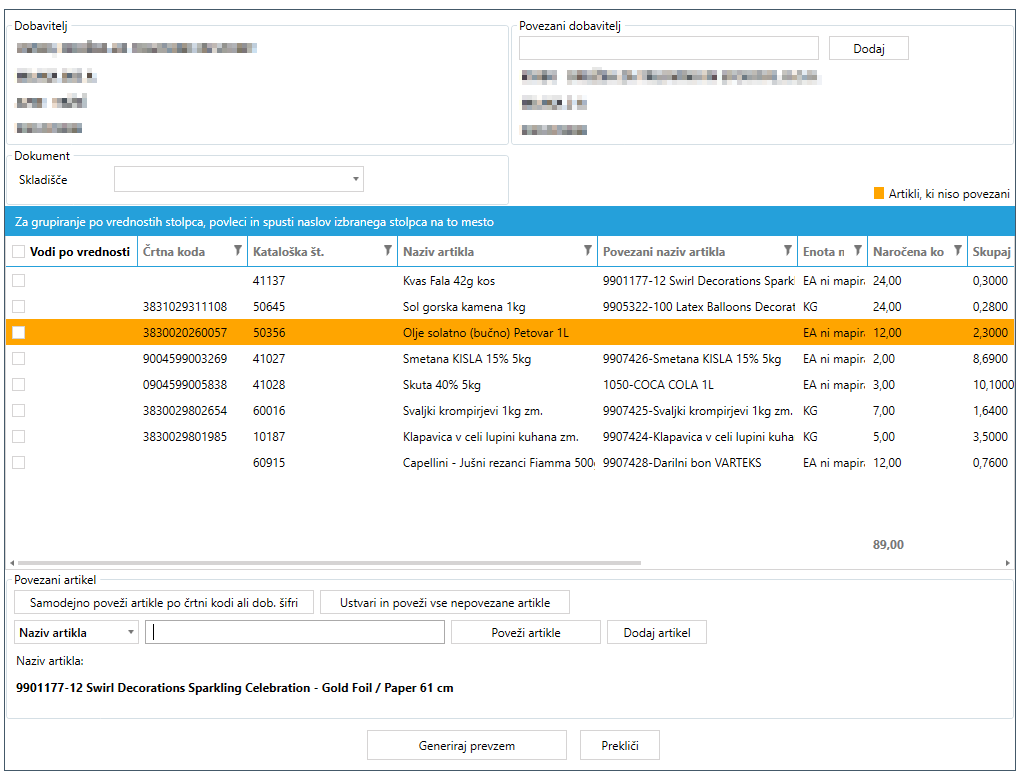

- 4. Na e-računu so zajeti naslednji podatki:
- **Dobavitelj**  iz e-računa se prepiše dobavitelj
- **Povezani dobavitelj** ob prvem uvozu e-računa moramo povezati dobavitelja iz e-računa z našim dobaviteljem (stranko) v TRONpos. Ob naslednjem uvoza e-računa od tega dobavitelja, ga bo avtomatsko dodalo.
	- **Skladišče** izberemo skladišče, na katero želimo uvoziti zalogo
- **Pozicije**
	- o Pozicija je lahko obarvana oranžno pomeni, da še nimamo povezanega artikla, ki je na e-računu s tistim, ki je v TRONpos.
	- o Pozicija je lahko obarvana belo pomeni, da imamo že povezane artikle
- **Funkcijski gumbi za urejanje pozicij:**
	- o **Samodejni poveži artikle po črtni kodi ali dob. šifri** avtomatsko poveže artikle, ki so na e-računu z artikli, ki jih imamo v TRONpos, če se ujemajo po črtni kodi ali dobaviteljevi šifri
	- o **Ustvari in poveži vse nepovezane artikle** ustvari vse nepovezane artikle v TRONpos. Torej, vse oranžne pozicije bo kreiralo v naš sistem kot artikel z istimi podatki
	- o **Poveži artikle** vsako pozicijo lahko povežemo s poljubnim artiklom
	- o **Dodaj artikel** lahko dodamo nov artikel
- 5. Ko imamo vse podatke urejene, kliknemo »Generiraj prevzem« in kreiral se bo prevzem, na katerem bodo izpolnjeni vsi podatki, od dobavitelja, skladišča, vse do artiklov. Na koncu še knjižimo prevzem in zaloga na artiklih se zabeleži.